## FAQ about Drive Technology

# **SELVICE**<br>
CONFIDERT

FAQ

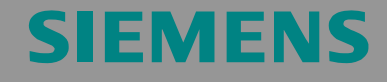

Upgrading the SINAMICS S120 Firmware and Adapting the **S7T Config Project Data** 

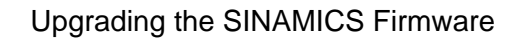

<span id="page-1-0"></span>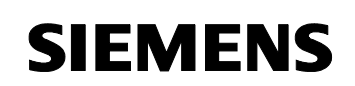

Entry ID: 21624542

#### **Table of Contents**

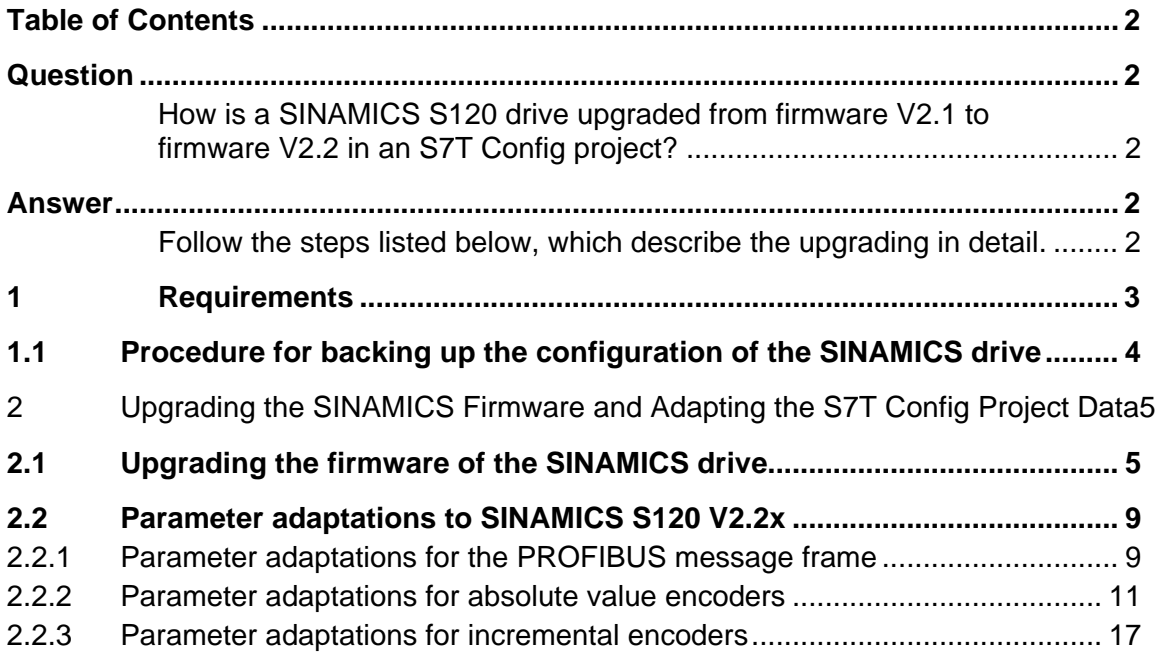

This entry is from the Internet offer of Siemens AG, Automation and Drives, Service & Support. Clicking the link below directly displays the download page of this document.

<http://support.automation.siemens.com/WW/view/en/21624542>

## **Question**

How is a SINAMICS S120 drive upgraded from firmware V2.1 to firmware V2.2 in an S7T Config project?

### **Answer**

Follow the steps listed below, which describe the upgrading in detail.

<span id="page-2-0"></span>Upgrading the SINAMICS Firmware Entry ID: 21624542

## **1 Requirements**

This description assumes that the following requirements are met:

- 1. A CompactFlash card with the SINAMICS S120 firmware V2.2x is available. If you obtained the firmware from the internet, generate a CompactFlash card with the firmware V2.2x as described e.g. in the A&D Support article 21553993.
- 2. The currently (prior to the upgrade) configuration executable on the SINAMICS device to be upgraded was read and a backup of the entire Step7 project was created.

<span id="page-3-0"></span>Upgrading the SINAMICS Firmware Entry ID: 21624542

#### **1.1 Procedure for backing up the configuration of the SINAMICS drive**

1. Establish an online connection to S7T Config by clicking  $\frac{P_m}{q}$  and back up the current configuration. In the Navigator, select the respective SINAMICS drive and select the context menu command Target device > Load all to PG (all p-and r- parameters)…

Figure 1-1 S-S7T Config Project Edit Insert Target system Options Window Help View **Palexi** e Fri  $x$  and  $\log ||\mathbf{M}||$  $\sqrt{\frac{1}{2}}$  call  $\frac{1}{2}$  $rac{Q.EZ}{R-B}$ 日-图 317 Insert single drive 999 317T Ė. -<br>日·图图 Technologie **E-REAXES ENDERED AND**<br>ENDERED CAMS<br>ENDERED SIMODRIVE\_sensor\_isochr<br>ENDERED SIMANICS\_5120  $\overline{\smash{\big)}\xrightarrow{\text{Overview}}}$ Overview > Configuratio Open configuration > Topology Topology **E** control\_Unit Insert new object k > Configur Open HW configuration  $\sum$  Control  $\left\| \right\|$ S- Inputs/o Copy <sup>i</sup> > Commun Paste **E** > Diagnost Einspeisung Delete  $\overline{+}\sqrt{=}$  Input/output Rename **E** Drives Target device Copy RAM to ROM **ta** Insert dr x □ 6 Antrieb **Fxnert** ₮ Download to target device ... 鑫 Achs<br>• 森 Drive Load to PG ... Print... Load all to PG (all p- and r-parameters). Print preview...  $\sum$  Conf Restore factory settings  $\sum$  Cont Properties... Online access ... i Deen oppdosed op contro  $\overline{\mathbb{H}}$   $\rightarrow$  Functions Device version ...  $\overline{H}$   $\rightarrow$  Messages and monitoring  $\overline{\mathbf{H}}$   $\rightarrow$  Commissioning  $\overline{\mathbb{H}}$  > Communication  $\overline{+}$  > Diagnostics 中 m Antrieb\_2 **E** Antrieb\_3 ÷ 6 Antrieb\_4 中 6 Antrieb\_5 由 6<br>4 Antrieb\_6 **E-RE** MONITOR

2. Exit S7T Config and save the entire Step 7 project in the SIMATIC Manager.

<span id="page-4-0"></span>Upgrading the SINAMICS Firmware Entry ID: 21624542

**Note** For safety reasons, we recommend creating a backup before upgrading.

#### **2 Upgrading the SINAMICS Firmware and Adapting the S7T Config Project Data**

#### **2.1 Upgrading the firmware of the SINAMICS drive**

- 1. Start S7T Config. Via the context menu, change the device version of SINAMICS S120 from V2.1 to V2.2 in S7T Config.
- Figure 2-1

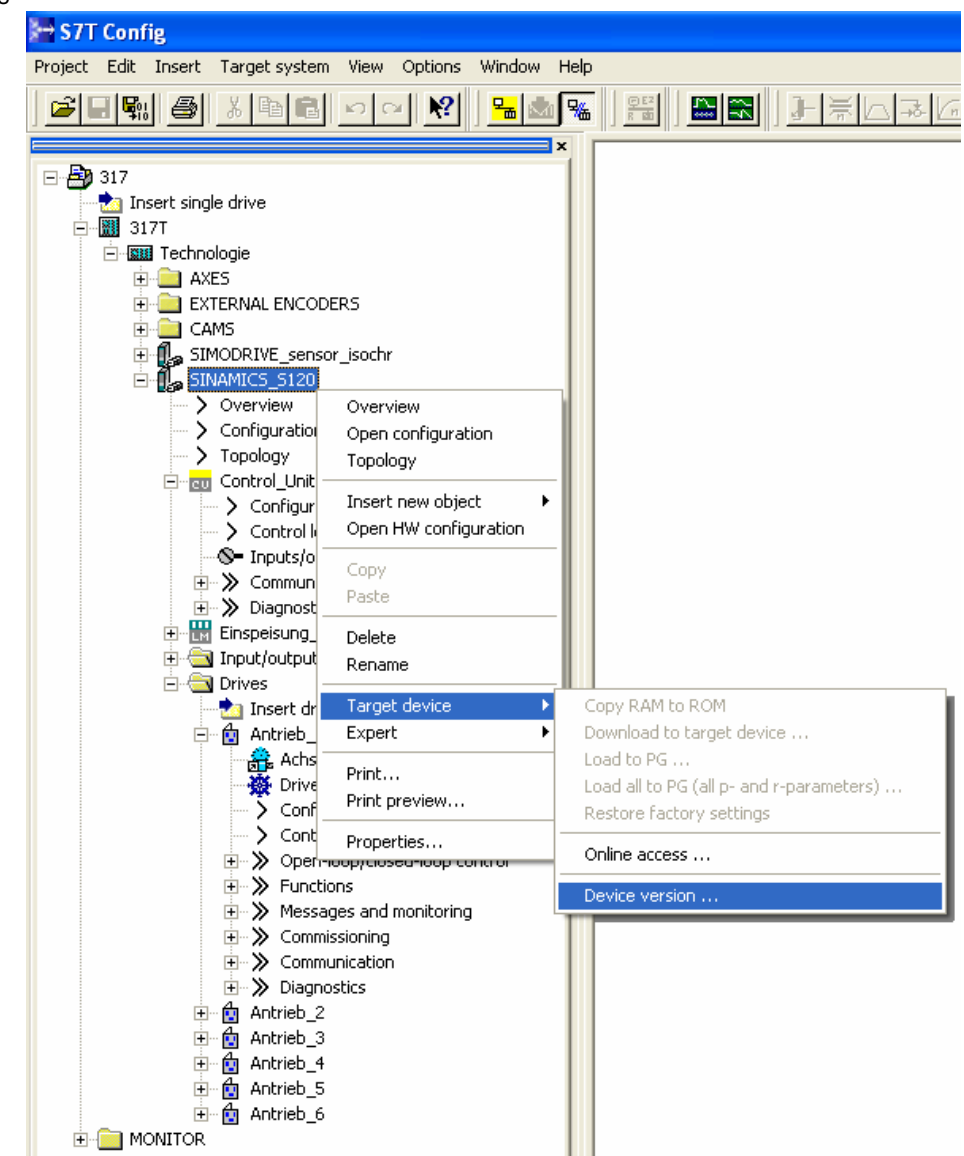

Upgrading the SINAMICS Firmware Entry ID: 21624542

2. Select the new device version V2.2x and click the "Change version:" button.

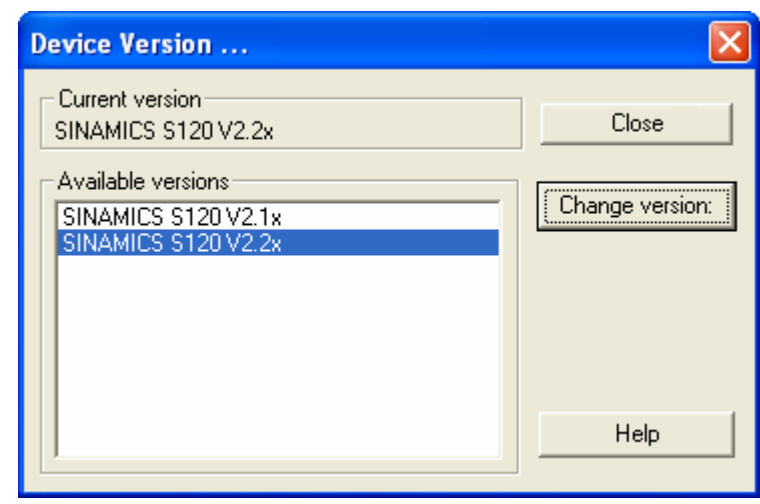

- 3. Save and compile the project by clicking  $\frac{\mathbb{F}_{00}^{n}}{n}$
- 4. Switch off the 24 V DC power supply of SINAMICS
- 5. Plug the CompactFlash card in the SINAMICS control unit
- 6. Switch the 24 V DC power supply back on
- 7. In S7T Config, establish an online connection to SINAMICS by clicking <u>노</u>

Upgrading the SINAMICS Firmware Entry ID: 21624542

8. Open the "Configuration" dialog box by double-clicking in the Navigator and switch to the "Version overview" tab. Click the "Firmware update…" button

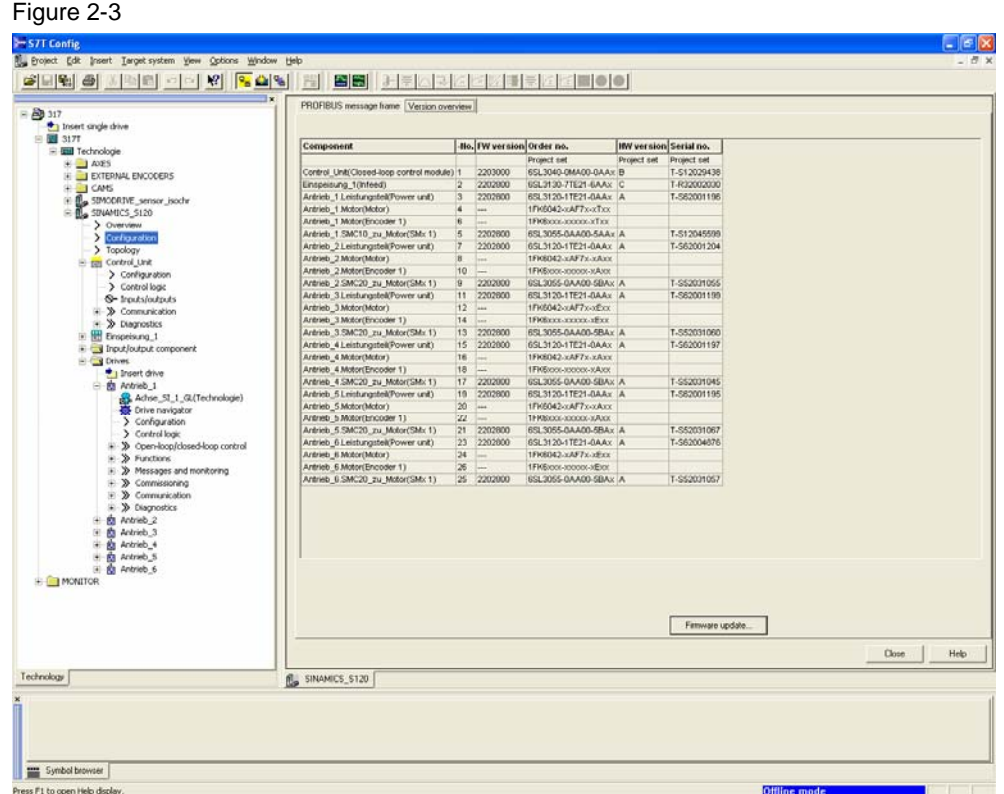

A dialog box for updating the firmware of the connected components opens.

- 9. Select all components and apply the Firmware update.
- 10. In S7T Config, terminate the online connection to SINAMICS by clicking **%**
- 11. Switch off the 24V DC supply voltage of SINAMICS
- 12. Switch the 24V DC supply voltage of SINAMICS back on
- 13. Reestablish an online connection to SINAMICS by clicking <mark>뭐</mark>

Upgrading the SINAMICS Firmware Entry ID: 21624542

14. By means of S7T Config, load the project to SINAMICS by clicking  $\frac{1}{\sqrt{2}}$ . Subsequently, select the context menu command Target device > Copy RAM to ROM.

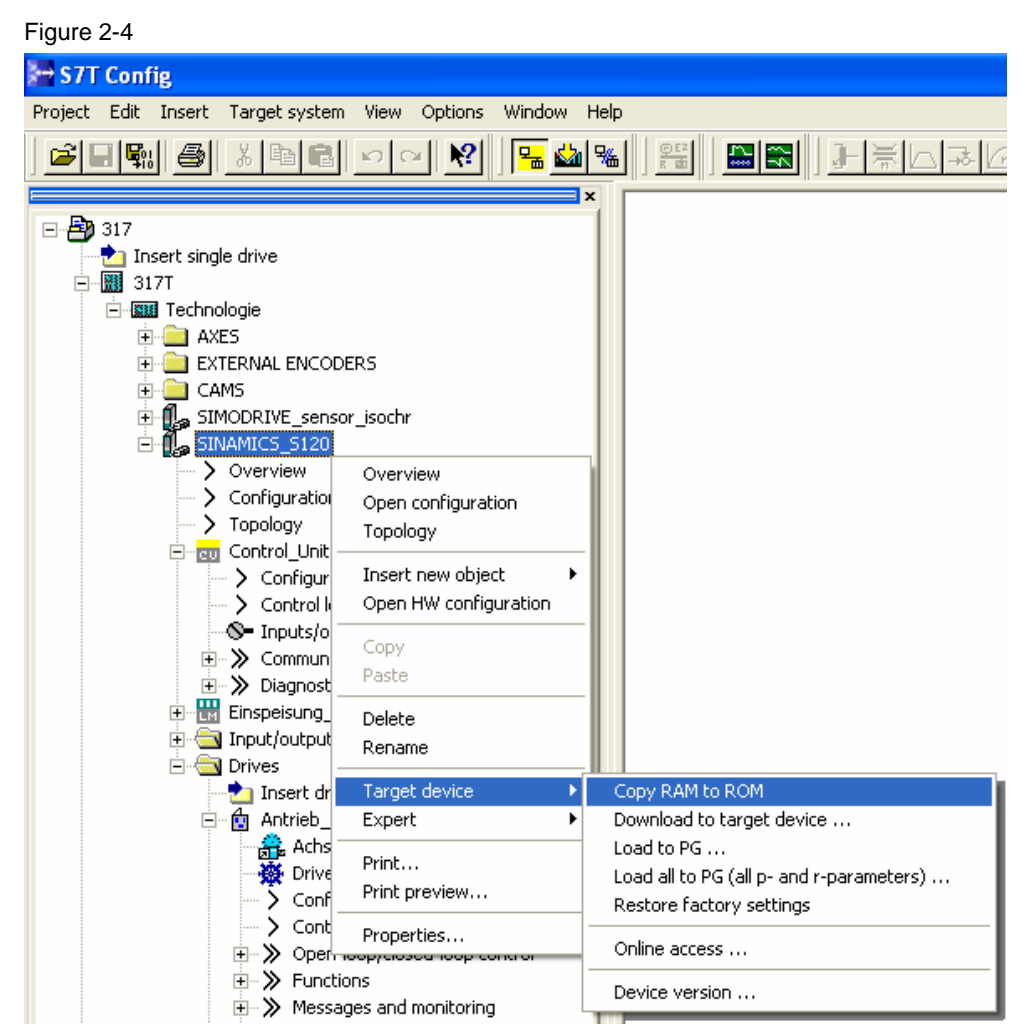

The upgrading of the firmware in SINAMICS is completed. The status of SINAMICS is displayed in the alarm window. If no errors are displayed, the drive is now ready for operation.

<span id="page-8-0"></span>Upgrading the SINAMICS Firmware Entry ID: 21624542

#### **2.2 Parameter adaptations to SINAMICS S120 V2.2x**

Due to new functionalities in the SINAMICS S120 firmware V2.2, errors or warnings on the individual drive components may possibly be displayed. If this is the case, it is required to adapt individual parameters.

**Note** The parameters have to be adapted for each SINAMICS drive in the project.

#### **2.2.1 Parameter adaptations for the PROFIBUS message frame**

You have to adapt the used message type. Two options are available:

• In the expert list by selecting the message in the *p922* parameter:

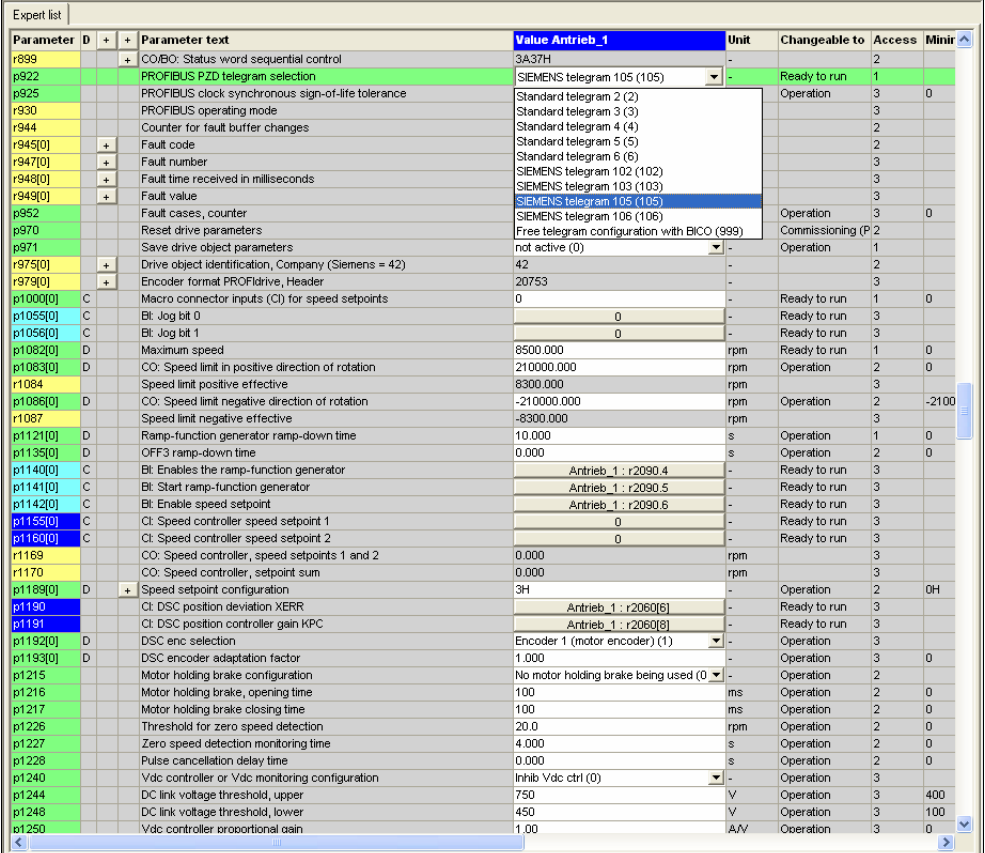

Upgrading the SINAMICS Firmware Entry ID: 21624542

- 
- in the Configuration dialog box of SINAMICS under PROFIBUS message frame

#### Figure 2-6

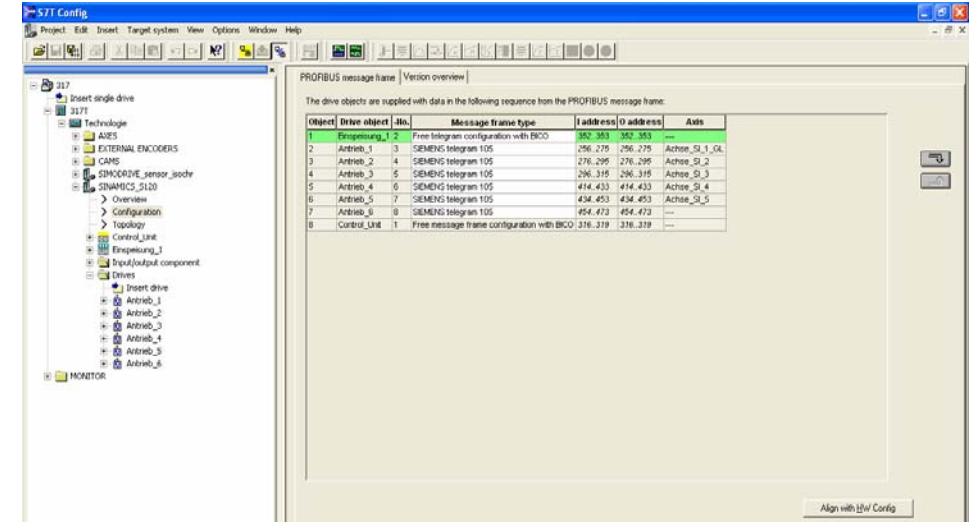

click the "Align with HW Config" button.

<span id="page-10-0"></span>Upgrading the SINAMICS Firmware Entry ID: 21624542

#### **2.2.2 Parameter adaptations for absolute value encoders**

#### **Encoder identification**

The firmware V2.2x now supports an encoder identification for absolute value encoders. If you use an absolute value encoder, you have to perform an encoder identification. Error ID F07414 displayed in the alarm window indicates that it is required to perform an encoder identification.

1. Select the drive to be upgraded and select Expert > Expert list in the context menu

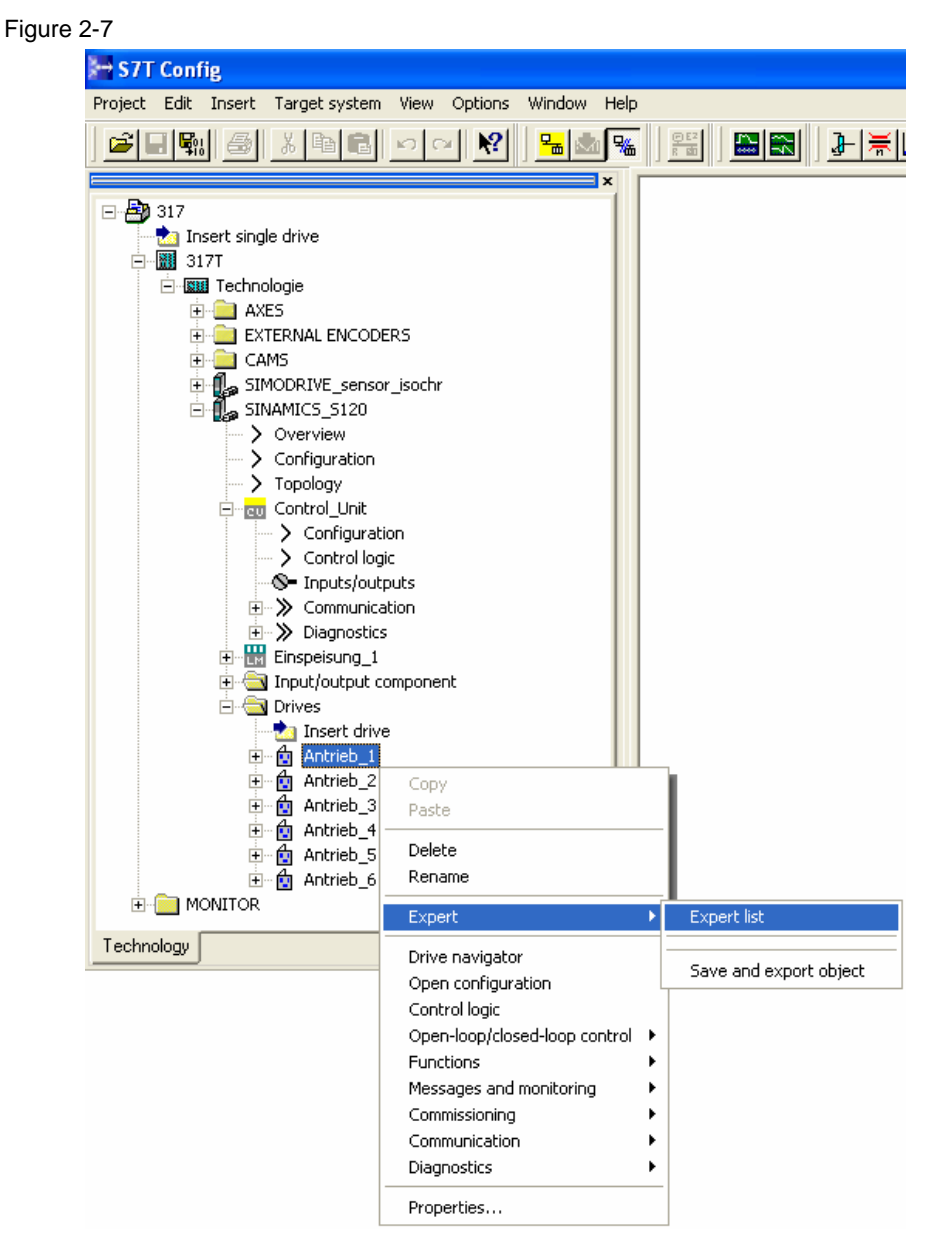

Upgrading the SINAMICS Firmware Entry ID: 21624542

2. Change the access level  $\mathbf{f}$ Select access level Service (4).

Figure 2-8

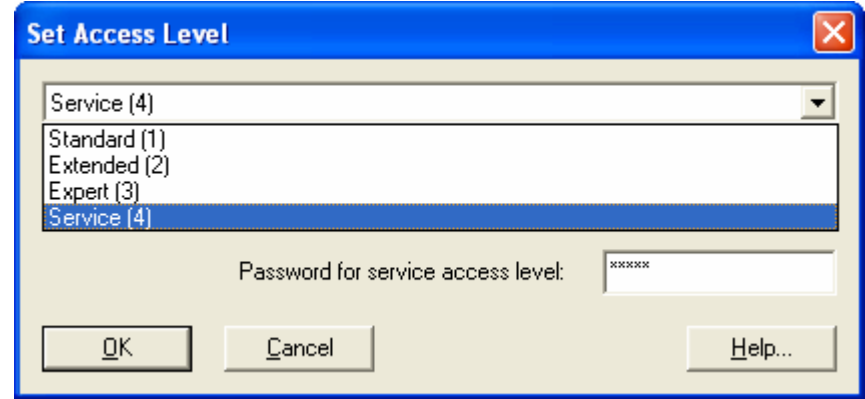

Ask Technical Support for the password required for access level "Service (4)".

Technical Support for all A&D products can be contacted

• via the web form for Support Request

<http://www.siemens.de/automation/support-request>

- Phone: + 49 180 5050 222
- Fax: + 49 180 5050 223

Further information on our Technical Support is available on the internet at

<http://www.siemens.com/automation/service>

Upgrading the SINAMICS Firmware Entry ID: 21624542

3. In the drop-down list of the *p10* parameter, select "Encoder commissioning (4)" in the expert list.

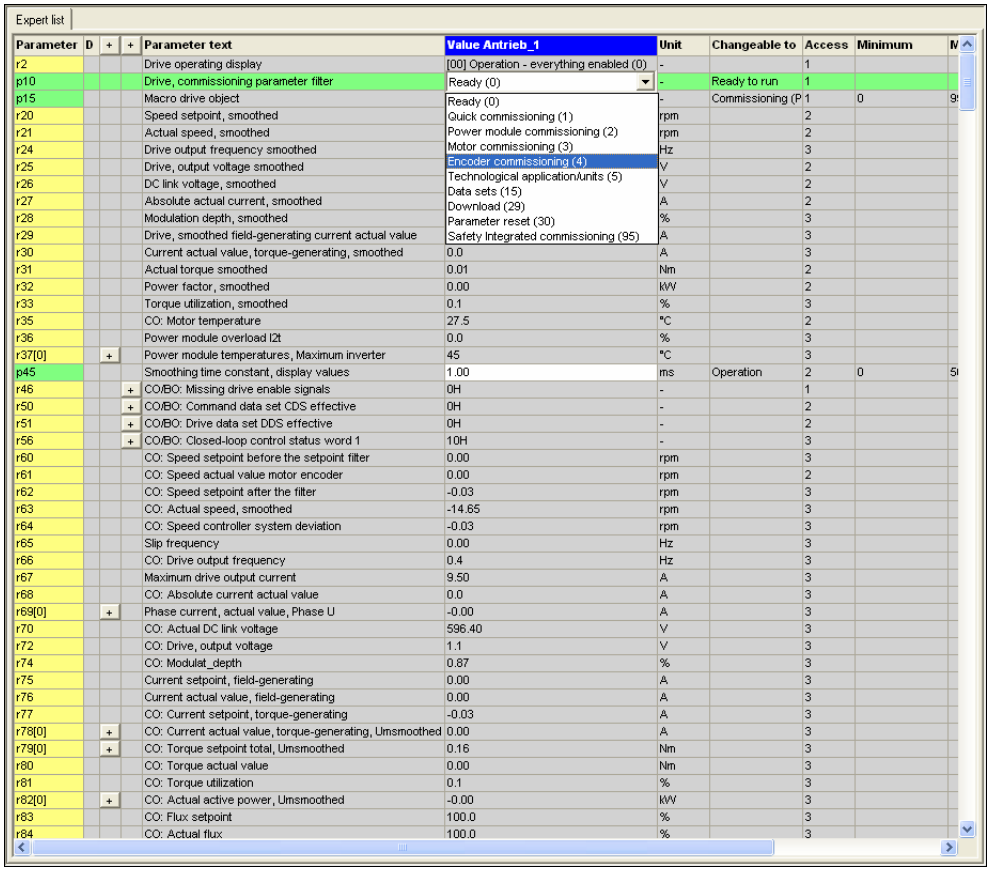

Upgrading the SINAMICS Firmware Entry ID: 21624542

4. In the drop-down list of the *p440* parameter, select "Transfer serial number (1)" in the expert list.

Figure 2-10

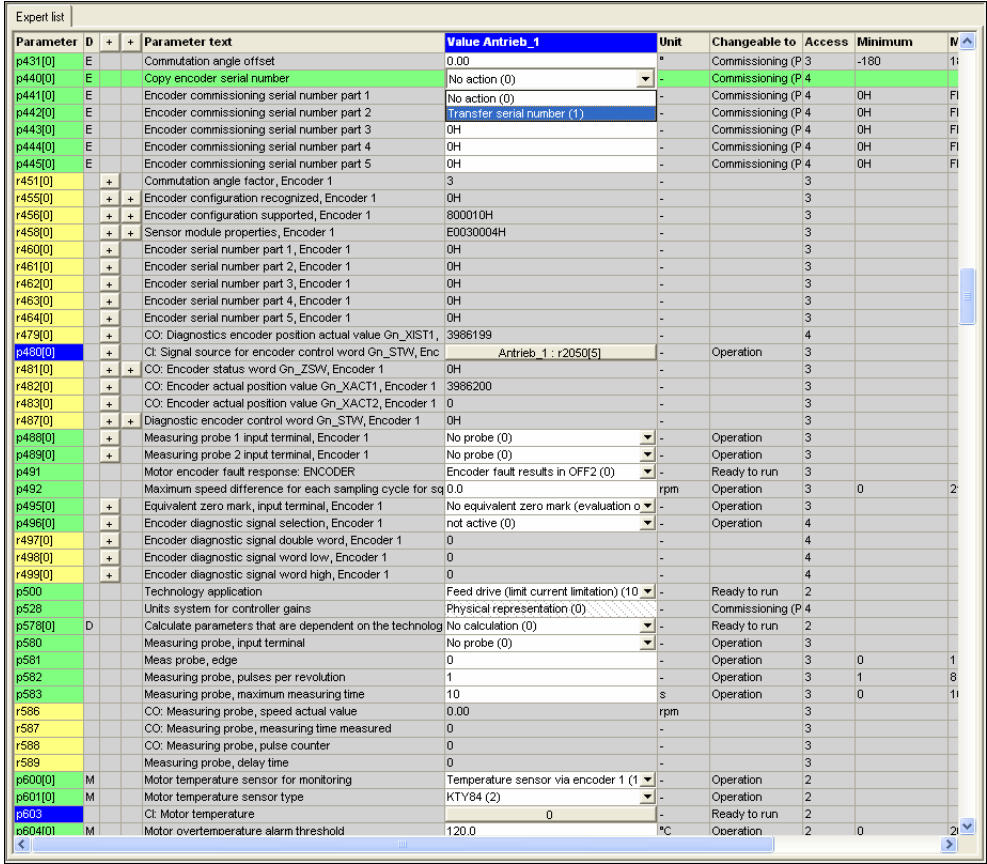

The serial numbers are written into *p441* to *p445*. After execution, *p440* is automatically reset to value (0).

Upgrading the SINAMICS Firmware Entry ID: 21624542

5. In the drop-down list of the *p10* parameter, select "Ready (0)" in the expert list

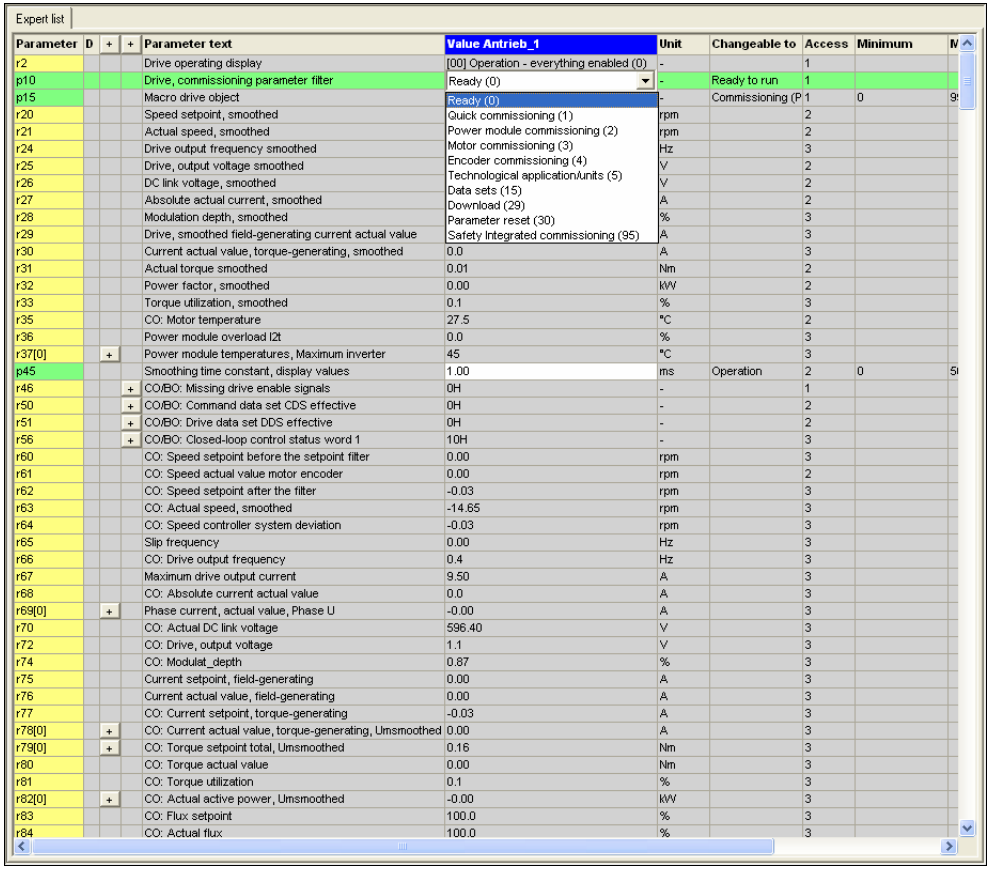

Upgrading the SINAMICS Firmware Entry ID: 21624542

#### **Rotor position identification**

If your system is equipped with a synchronous motor, a new rotor position identification is required because of the performed encoder identification. This is indicated by the error ID F31811 displayed in the alarm window.

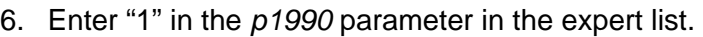

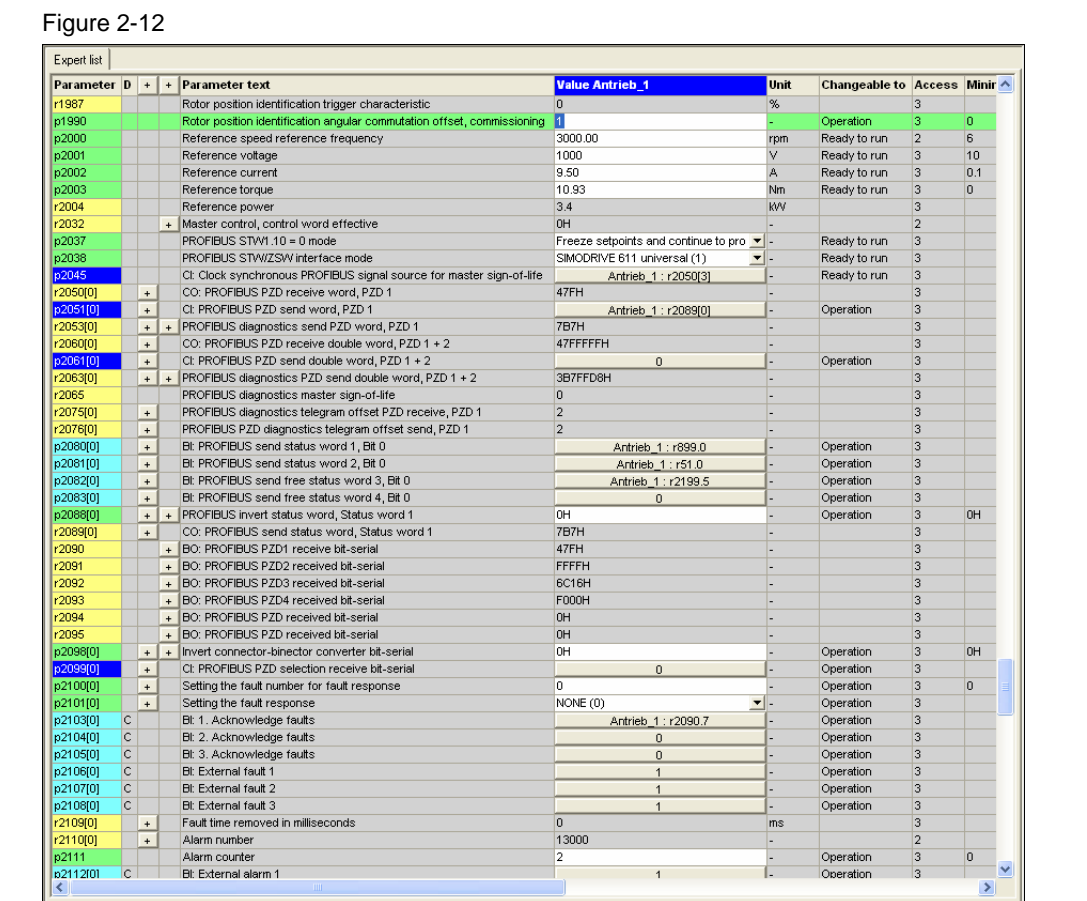

Figure 2-13

<span id="page-16-0"></span>Upgrading the SINAMICS Firmware Entry ID: 21624542

#### **2.2.3 Parameter adaptations for incremental encoders**

If you use an incremental encoder at the drive, it may be required to adapt the *p1082* parameter in the expert list. This is indicated by the error ID F07432 displayed in the alarm window.

For permanent-magnet synchronous motors, it is to be avoided in the field weakening that an EMF which is too high is applied to the terminals and consequently to the converter in case of a failure of the field weakening power. For this reason, boundary conditions were introduced for the *p1082* parameter.

To meet the boundary conditions for the *p1082* parameter, you must not enter a value which is larger than the result of the following formula:

> p316  $p1082 = \frac{9590}{1}$

The value 9590 is a constant in the formula

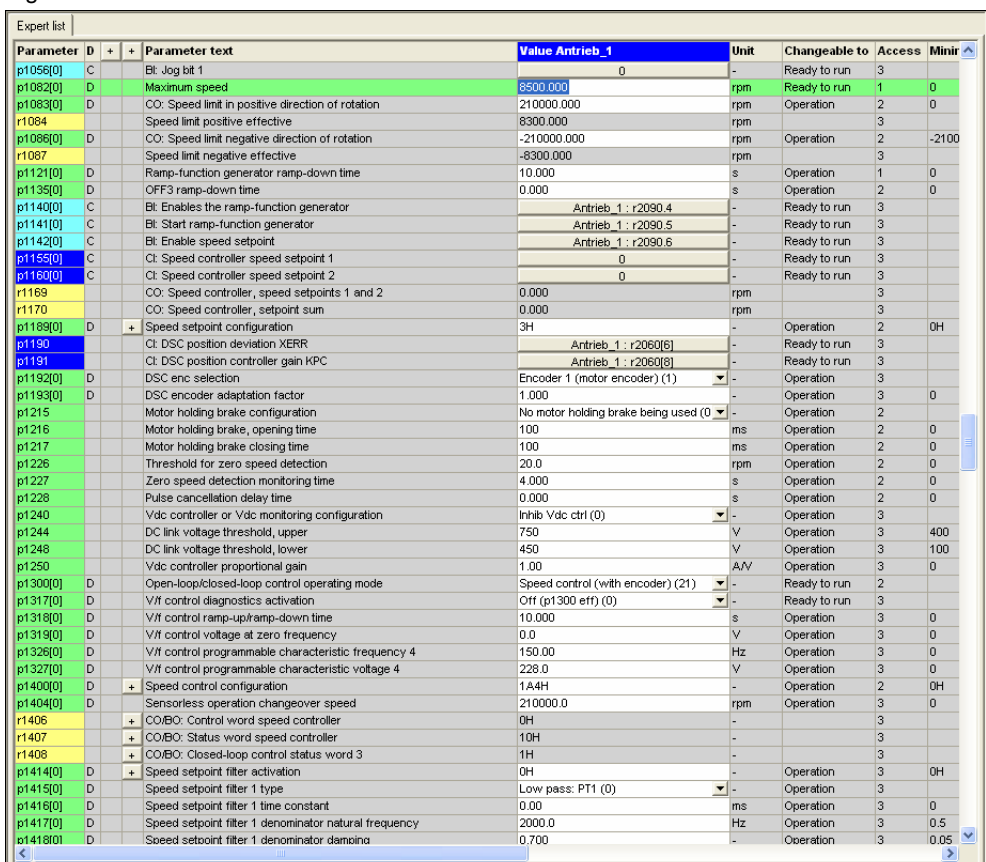